## **Abstracting Interventional Trial Eligibility Criteria - Include 20170405**

## **How to Abstract Eligibility Criteria**

- 1. Search for the trial of interest. For instructions, refer to [Searching for Trials in PA.](https://wiki.nci.nih.gov/pages/viewpage.action?pageId=349342831)
- 2. In the search results, click the NCI Trial Identifier link for that trial. The Trial Identification page appears.
- 3. On the **Trial Identification** page, check out the trial. For instructions, refer to [Checking In and Checking Out Trials.](https://wiki.nci.nih.gov/pages/viewpage.action?pageId=341184378) (This checkout step is optional for Super Abstractors.)
- 4. On the **Scientific Data** menu, under **Interventional Trial Design**, click **Eligibility Criteria**. The Interventional Trial Design Eligibility Criteria page appears.

If the trial has been abstracted previously, the Eligibility Criteria section displays the demographic eligibility elements. The Other Criteria section may also display inclusion and/or exclusion criteria that have been added previously (see [Adding Other Eligibility Criteria\)](https://wiki.nci.nih.gov/pages/viewpage.action?pageId=356522430).

5. In the drop-down lists and text fields, select or enter the appropriate information. The following table describes the fields. All fields are required.

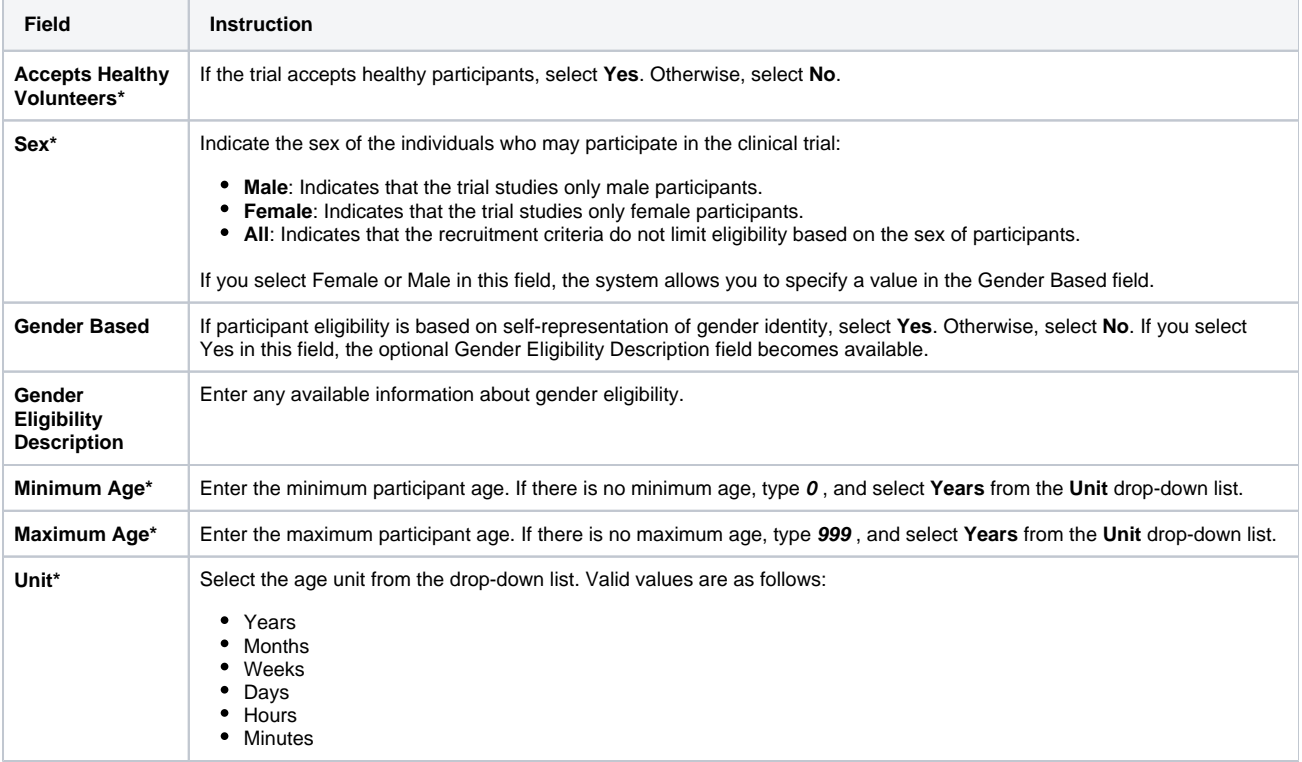

**You can expand the Other Criterion table columns to read full criteria descriptions and names**

To increase the size of a description or name cell, click and drag the lower right corner handles.

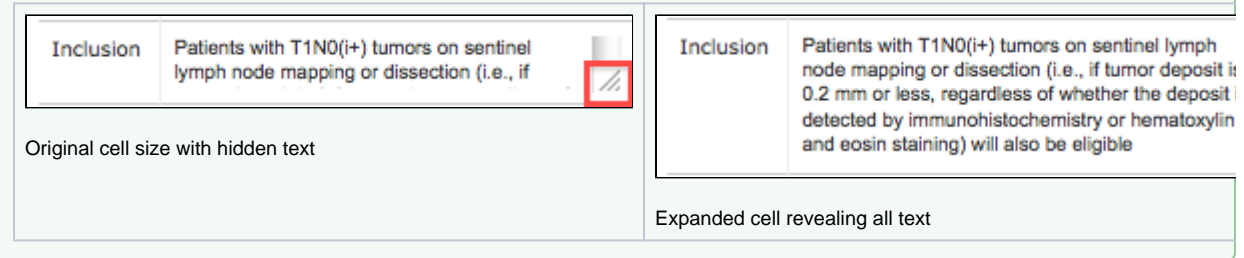

6. Click **Save**.

の

The trial is updated with the information you provided, and a new interface appears which enables you to add other criteria. See [Adding Other](https://wiki.nci.nih.gov/pages/viewpage.action?pageId=356522430)  [Eligibility Criteria](https://wiki.nci.nih.gov/pages/viewpage.action?pageId=356522430).